Алгоритм обратной связи с учителем.

1. Вам необходимо ознакомиться с материалом урока и выполнить домашнее задание, заданное учителем в электронном дневнике.

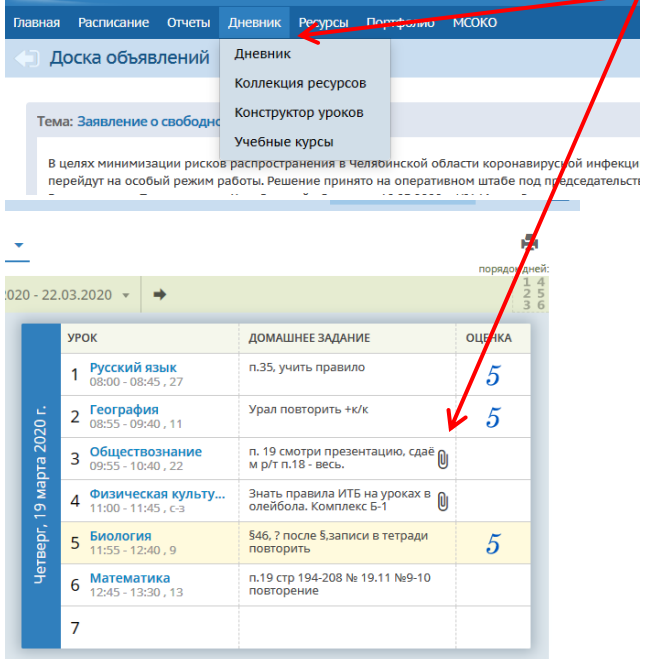

- 2. Выполненное задание фотографируете и сохраняете на устройство, с которого будете отправлять учителю (компьютер или телефон).
- 3. Далее, нажимаем на конверт в правом углу электронного дневника.

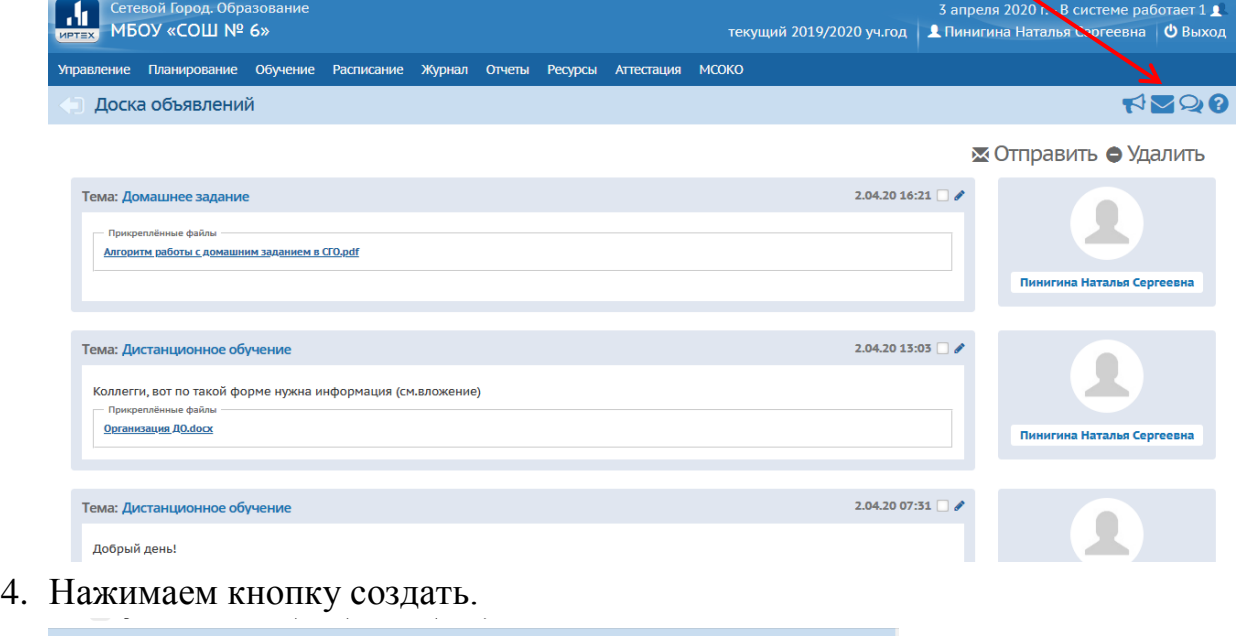

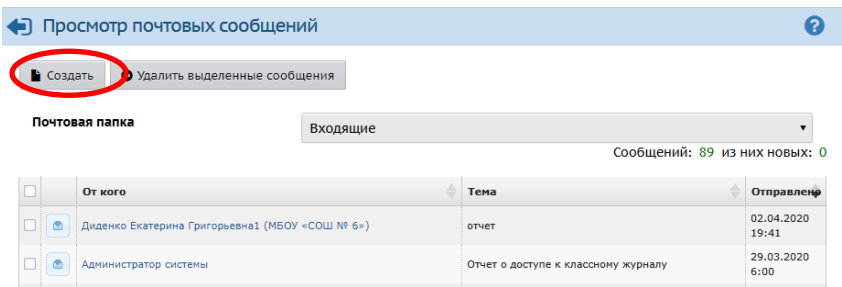

## 5. Перед Вами диалоговое окно:

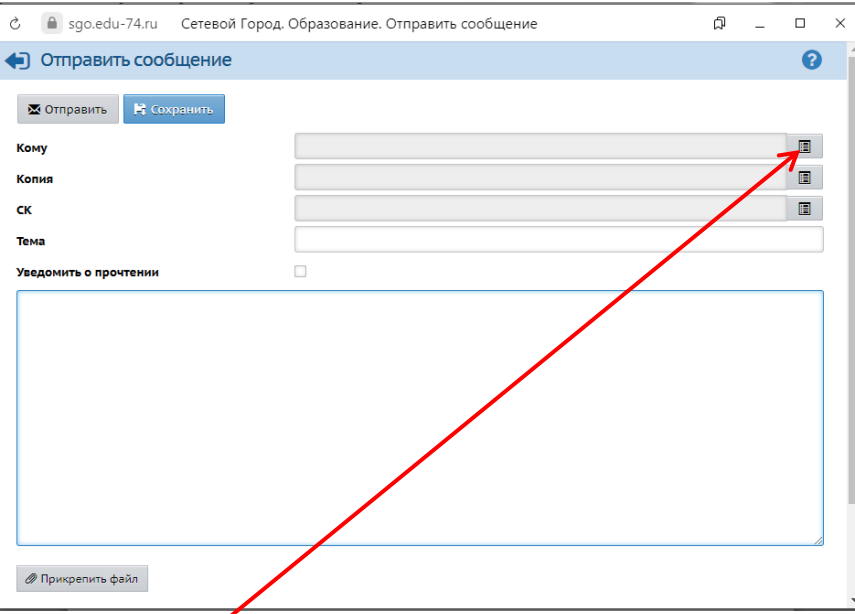

- 6. Нажимете Кому.
- 7. Выбираете Группа Учителя и из предложенного списка выбираете учителя, которому планируете отправить выполненное домашнее задание.

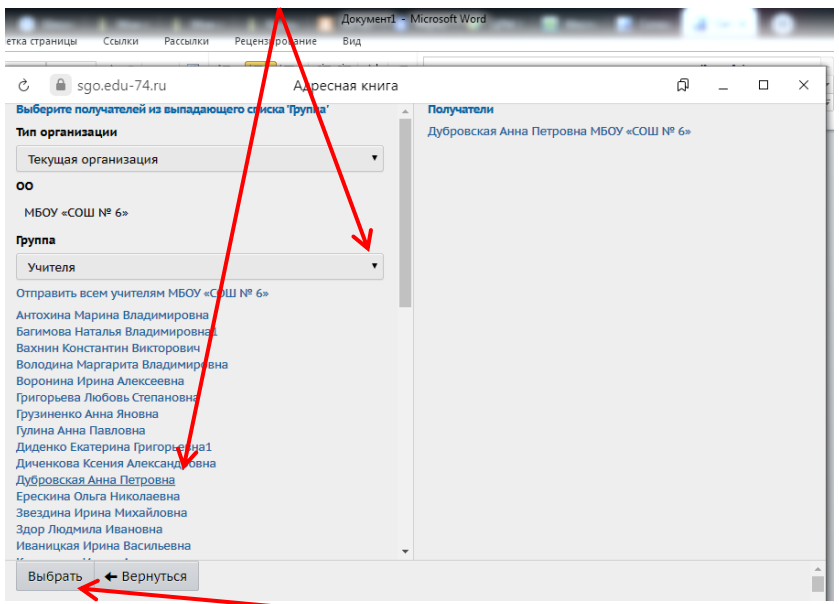

8. Нажимаете кнопку Выбрать

## 9. Перед Вами диалоговое окно:

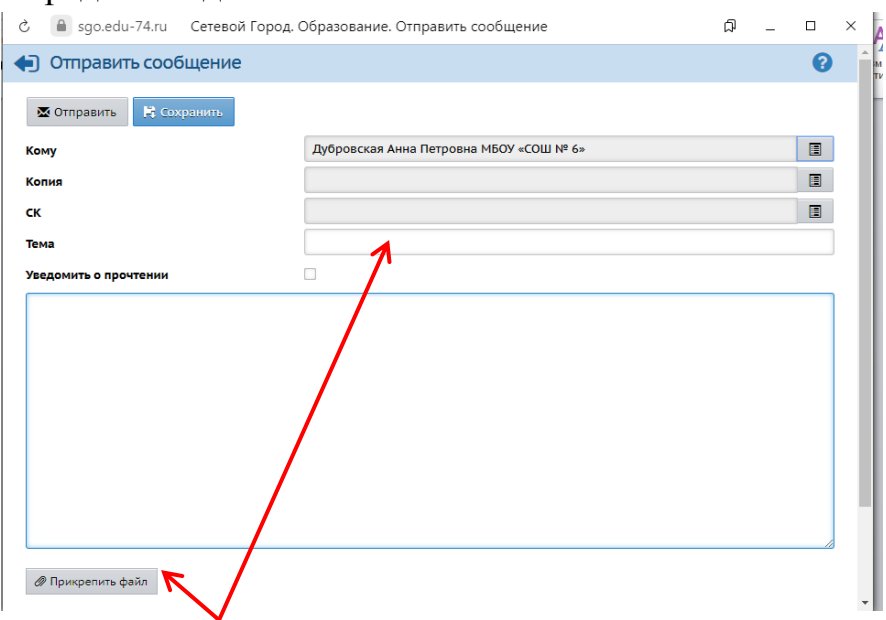

- 10.Прописываете тему, например «Домашнее задание» и нажимаете кнопку Прикрепить файл.
- 11.Перед Вами диалоговое окно:

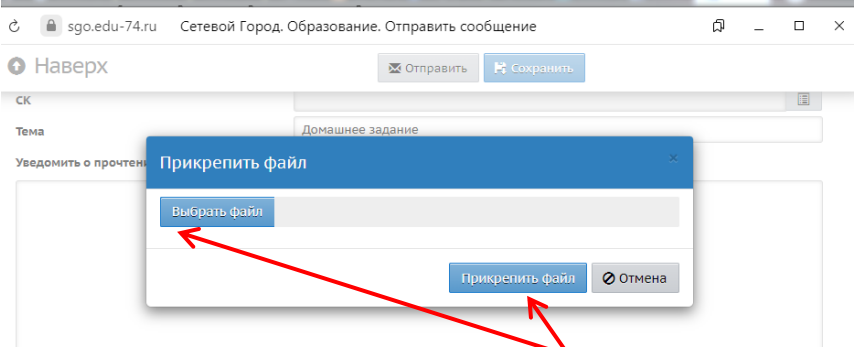

- 12.Нажимаете Выбрать файл и указываете, где сохранено Ваше выполненное домашнее задание, прикрепляете Ваш файл (фото тетради) .
- 13.Перед Вами диалоговое окно. Нажимаете кнопку Прикрепить файл.

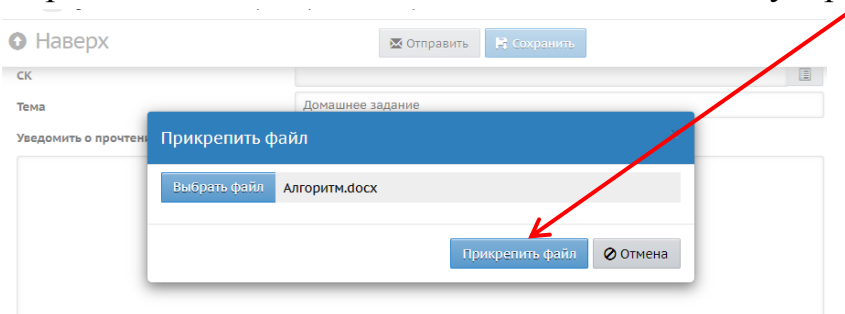

14.Файл прикреплен, нажимаете кнопку Отправить.

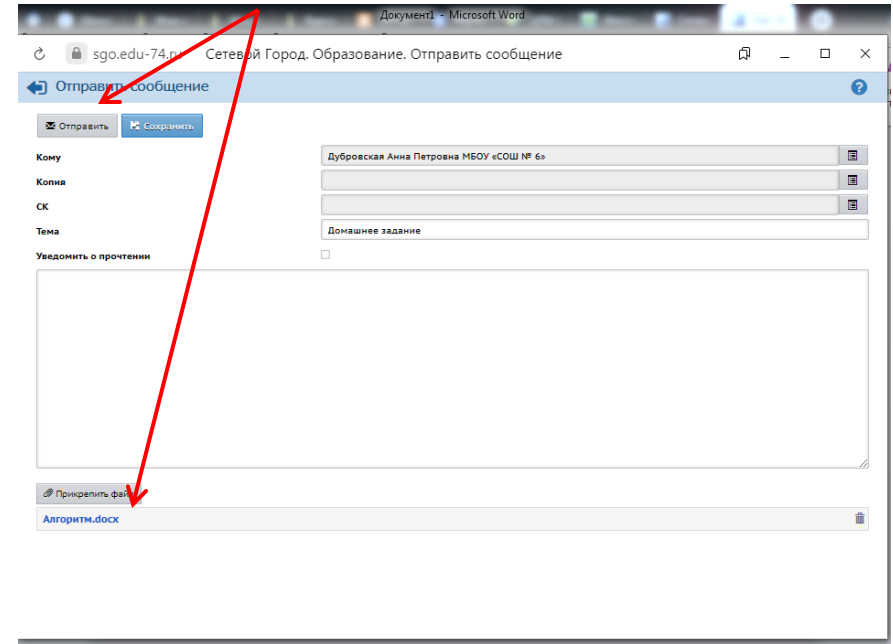